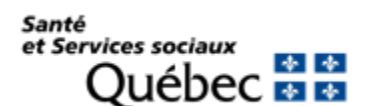

# **PROCÉDURE POUR S'INSCRIRE À LA CNESST ET SOUSCRIRE À UNE PROTECTION PERSONNELLE**

Veuillez noter que ce guide est produit par le MSSS, à titre indicatif seulement. Les informations contenues sont validées en date du 14 février 2024. Les données indiquées dans les captures d'écran sont à titre indicatif seulement et peuvent varier selon votre réalité.

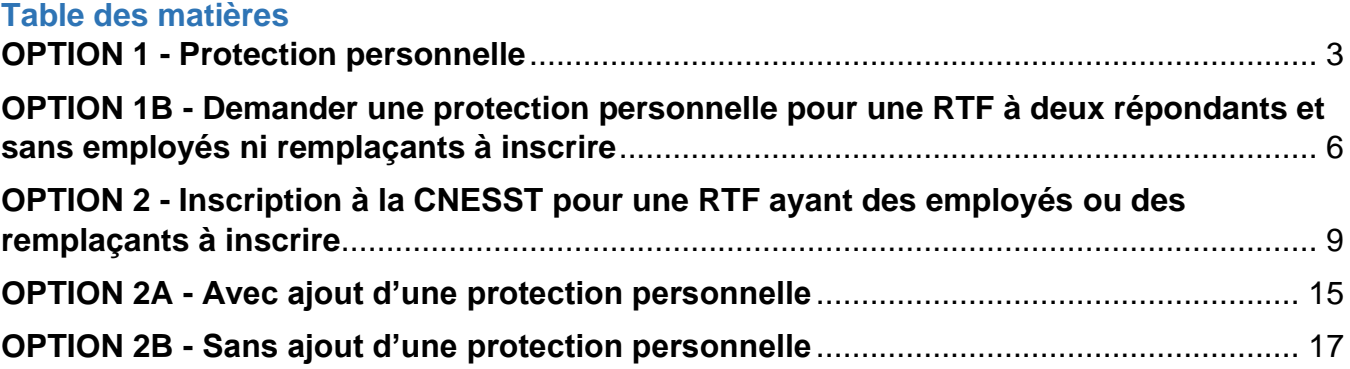

# **Ressources de type familial et ressources intermédiaires visées par la LRR Instructions pour s'inscrire à la CNESST et demander une protection personnelle**

## <span id="page-2-0"></span>**OPTION 1 - Protection personnelle**

Une personne physique responsable d'une ressource de type familiale (RTF) ou d'une ressource intermédiaire (RI) doit, pour bénéficier de la protection de la *Loi sur les accidents du travail et les maladies professionnelles*, souscrire à une protection personnelle. Cette protection facultative permet de recevoir une indemnisation dans le cas d'un accident du travail ou d'une maladie professionnelle.

Pour demander une protection personnelle, la personne responsable doit d'abord s'inscrire à la CNESST même si elle n'a aucun travailleur à son emploi.

## **OPTION 1A - Demander une protection personnelle pour une RTF à un seul répondant et sans employés ni remplaçants à inscrire**

Pour vous inscrire, rendez-vous sur le site Internet de la CNESST à cette adresse : [www.cnesst.gouv.qc.ca](http://www.cnesst.gouv.qc.ca/)

### **Opérations préliminaires**

1. Dans l'encadré intitulé « **Rechercher un sujet** *»*, inscrire « **Demande d'inscription à la CNESST** ». **Il est important d'écrire exactement ces mots pour être dirigé au bon endroit.**

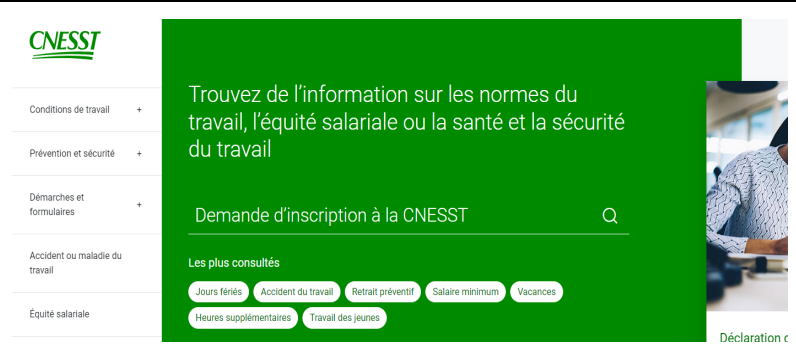

2. Cliquez sur « **Demande d'inscription à la CNESST dans Formulaires** », puis sur le bouton « **Formulaire en ligne** ».

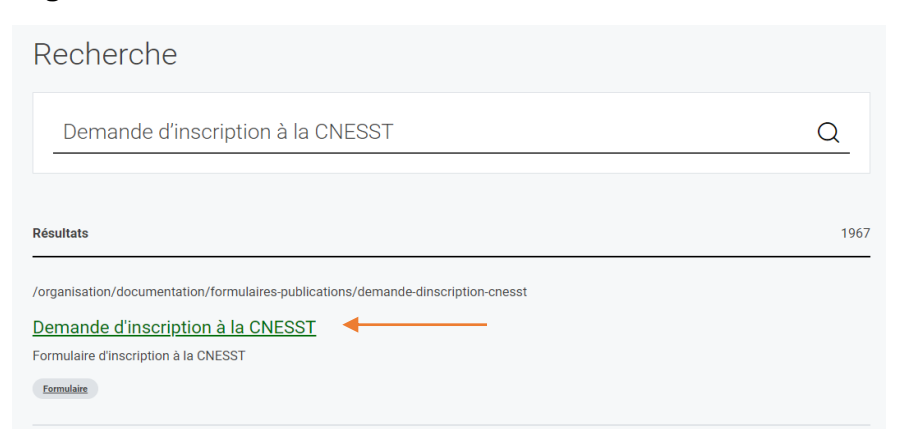

3. Sélectionnez le profil qui correspond à Demande d'inscription à la CNESST votre situation, soit « **Ressource intermédiaire (RI) ou ressource de type familial (RTF)** ».

- 4. À la question « Avez-vous au moins une personne à votre emploi ou envisagezvous embaucher des travailleurs dans les 30 prochains jours ? *»*, répondre « **Non** ».
- 5. À la question « Désirez-vous prendre une protection personnelle (facultative) ? *»*, répondre « **Oui** » puis, cliquez sur « **Poursuivre** *»*.

### **Section - Demande de modification de protection personnelle**

- 6. À la page « *Demande ou modification de protection personnelle* », cliquez sur « **Accéder au service** ».
- 7. À « nom de l'employeur », inscrire votre **prénom** et **nom**.
- 8. **Ne pas répondre** aux questions portant sur le NEQ et le numéro d'employeur.
- 9. Entrez vos coordonnées.
- 10. Cliquez ensuite sur « *Ajouter ou modifier une protection personnelle »*.

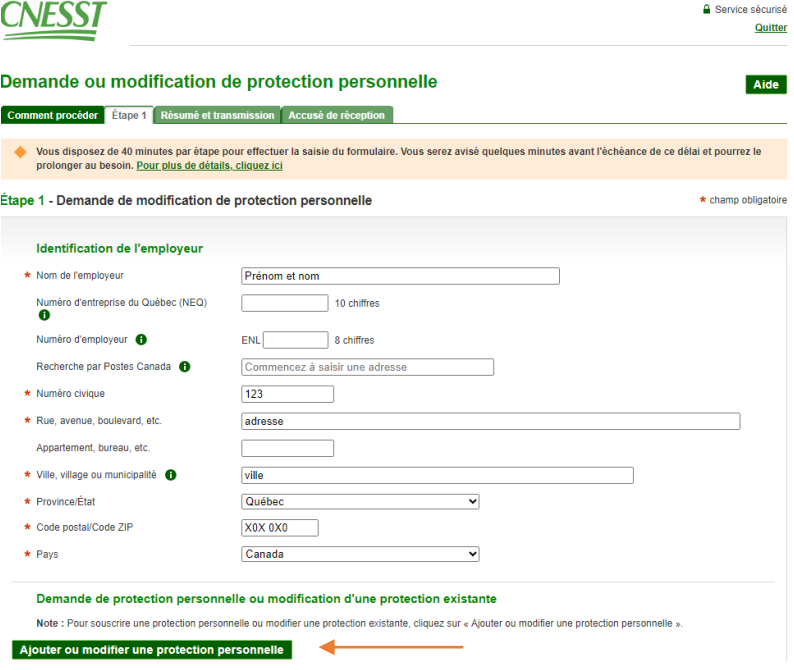

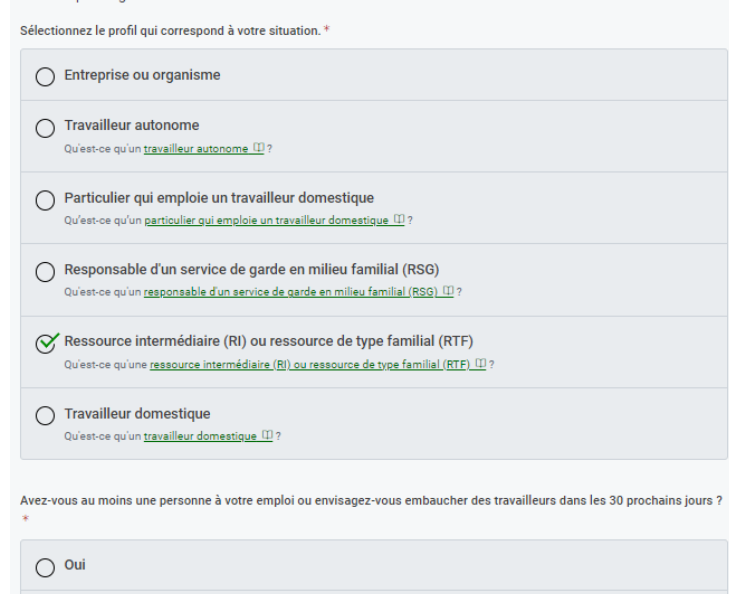

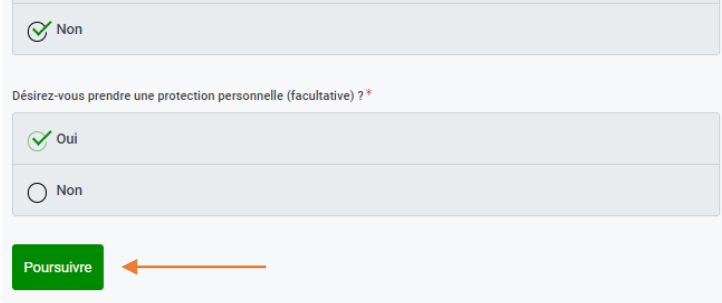

### **Section - Ajouter ou modifier une protection personnelle**

- 11. Entrez votre **nom** et **prénom**.
- 12. À « titre », sélectionnez « **travailleur autonome** ».
- 13. Ne pas sélectionner la case « Arrêt *»,* celle-ci est utilisée seulement dans le cas où vous voulez mettre fin à votre protection.
- 14. Entrez la **date d'effet**. Celle-ci doit correspondre à la date où vous désirez que votre protection personnelle débute. Celle-ci ne peut être inférieure à la date du jour.
- 15. Entrez le **montant de la protection** demandée. Pour ce faire, vous devez vous référer à votre **relevé 29**. Dans le cas où vous n'auriez pas encore de relevé 29 parce que vous êtes nouvellement ressource, vous référer à votre relevé de paiement pour estimer le montant annuel de votre revenu. Ce montant sera validé par un agent à l'aide des documents que vous devez fournir.
- 16. À « Revalorisation *»*, si la protection demandée atteint le montant maximum permis inscrit sur la ligne du haut, cochez « **Oui** *»*. Si tel n'est pas le cas, cochez « **Non** *»*.
- 17. Cliquez ensuite sur « **Ajouter ou modifier une protection personnelle** ».

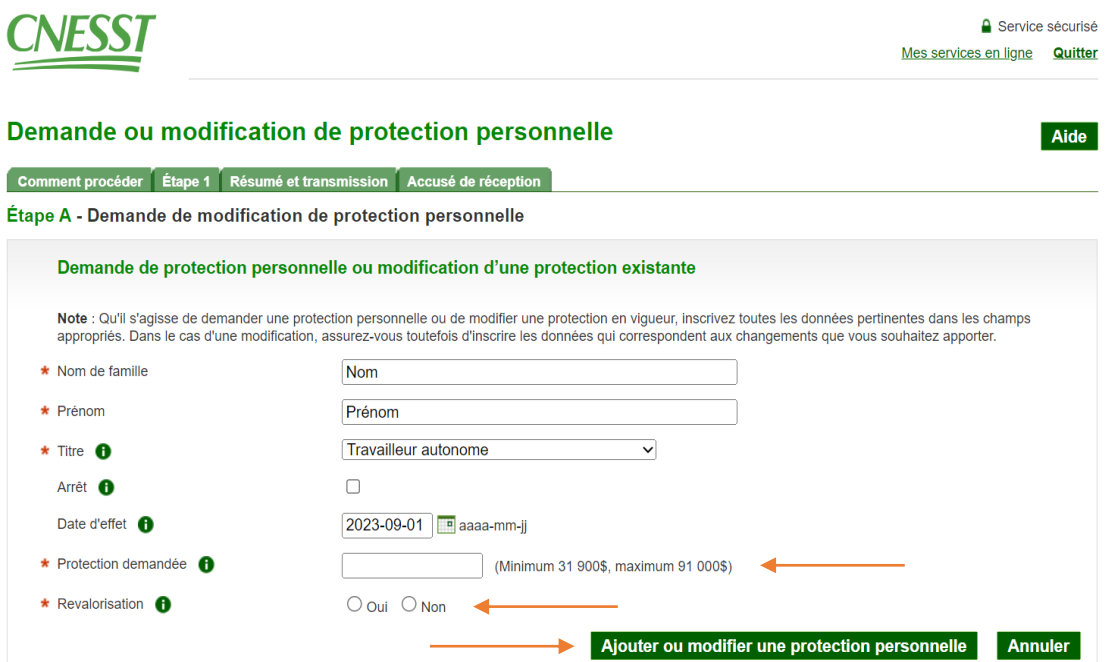

**Section - Personne qui effectue la demande**

- 18. Complétez la section « **Personne qui effectue la demande** *»*.
- 19. Inscrire toutes les données vous concernant.
- 20. À « Fonction », inscrire « **Ressource** ».
- 21. Cliquez sur « **Étape suivante** *»*.

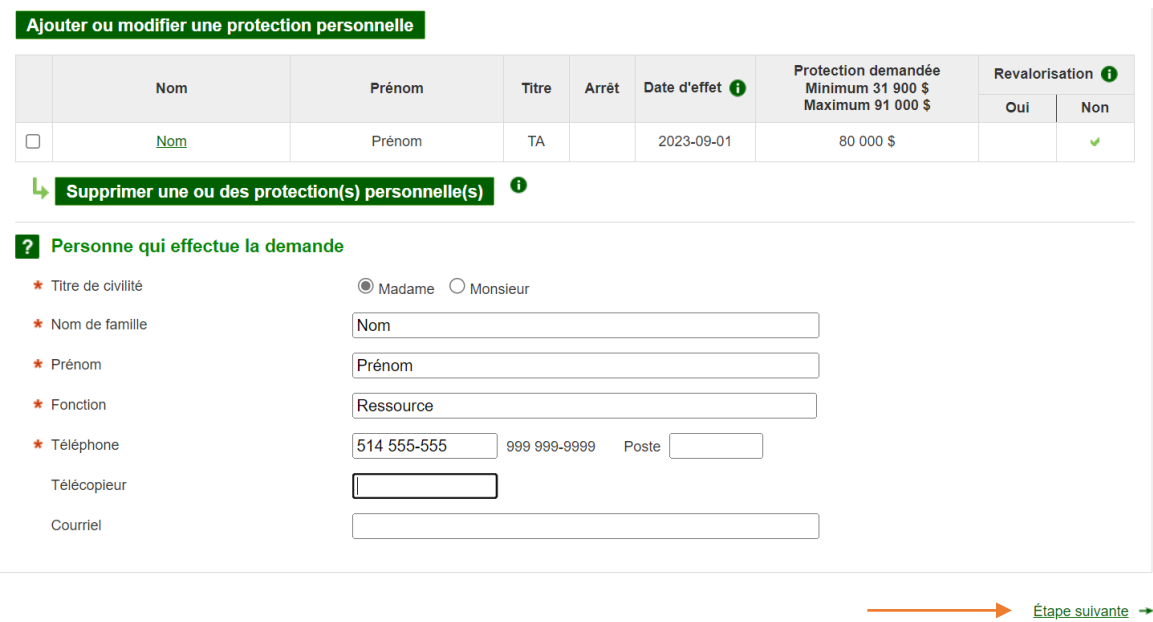

- 22. Validez les données inscrites.
- 23. Cliquez sur « **Transmettre et téléchargez** *»*.

Vous serez dirigé vers la page « **Accusé de réception** ».

Il est possible d'imprimer la confirmation de la transmission de la demande. Les coordonnées, pour faire parvenir votre preuve de gain, y sont inscrites. Ces preuves doivent être transmises par courrier ou par télécopieur uniquement.

# <span id="page-5-0"></span>**OPTION 1B - Demander une protection personnelle pour une RTF à deux répondants et sans employés ni remplaçants à inscrire**

Pour l'entrée de données du premier répondant, suivre les étapes **1 à 14**.

15. Entrez le montant de la protection demandée en vous référant à la portion de gain apparaissant à la **ligne 8** du formulaire **LM-53** *Rétribution cotisable* que vous complétez lors de votre déclaration de revenus annuelle. Dans le cas où vous n'auriez pas encore produit de déclaration de revenus en tant que ressource de type familial, parce que vous êtes nouvellement ressource, vous référer à votre relevé de paiement pour estimer le montant annuel de votre revenu et la portion qui vous sera attribuée. Ce montant sera validé par un agent à l'aide des documents que vous devez fournir.

16. À « Revalorisation *»*, si la protection demandée atteint le maximum possible inscrit sur la ligne du haut, cochez « **Oui** *»*. Si tel n'est pas le cas, cochez « **Non** *»*.

17. Cliquez ensuite sur « **Ajouter ou modifier une protection personnelle** *»*.

**Au centre de la page, cliquez à nouveau sur « Ajouter ou modifier une protection personnelle** *»***.** 

# **Suivre les étapes 11 à 17 pour le deuxième répondant.**

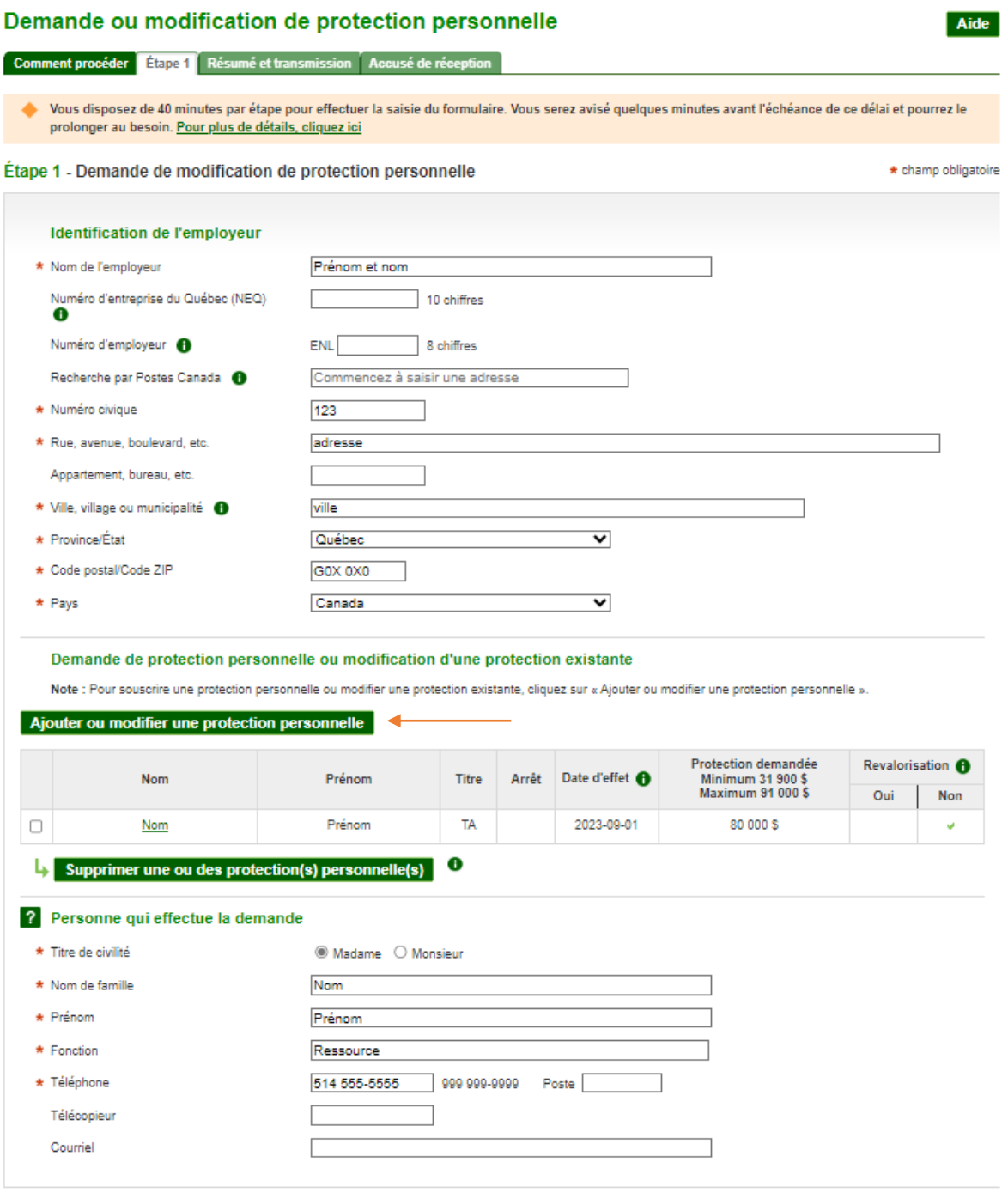

 $Étape suivante$   $\rightarrow$ 

## **Section - Personne qui effectue la demande**

18. Complétez la section « **Personne qui effectue la demande** *»*.

- 19. Inscrire toutes les données vous concernant.
- 20. À « Fonction », inscrire « **Ressource** ».
- 21. Cliquez sur « **Étape suivante** *»*.
- 22. Validez les données inscrites.
- 23. Cliquez sur « **Transmettre et téléchargez** *»*.

Vous serez dirigé vers la page « **Accusé de réception** ».

Il est possible d'imprimer la confirmation de la transmission de la demande. Les coordonnées, pour faire parvenir votre preuve de gain, y sont inscrites. Ces preuves doivent être transmises par courrier ou par télécopieur uniquement.

# <span id="page-8-0"></span>**OPTION 2 - Inscription à la CNESST pour une RTF ayant des employés ou des remplaçants à inscrire**

Pour vous inscrire, rendez-vous sur le site Internet de la CNESST à cette adresse : [www.cnesst.gouv.qc.ca](http://www.cnesst.gouv.qc.ca/)

### **Opérations préliminaires**

1. Dans l'encadré intitulé « **Rechercher un sujet** *»*, inscrire « **Demande d'inscription à la CNESST** ». **Il est important d'écrire exactement ces mots pour être dirigé au bon endroit.**

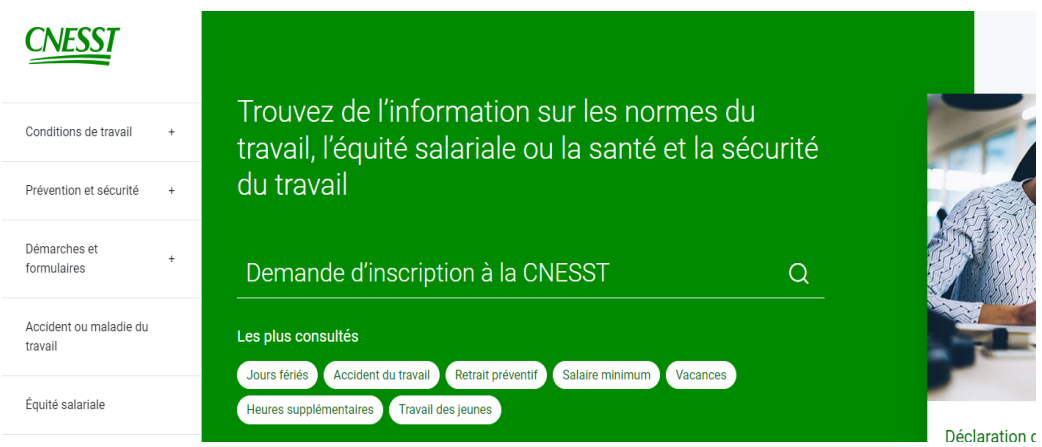

2. Cliquez sur « **Demande d'inscription à la CNESST dans Formulaires** », puis sur le bouton « **Formulaire en ligne** ».

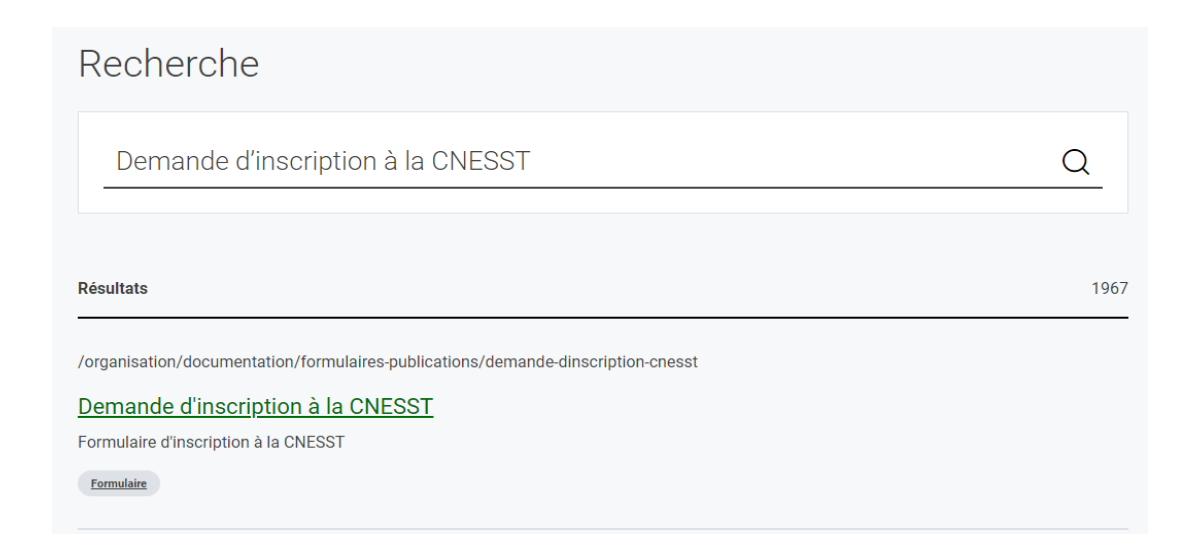

- 3. Sélectionnez le profil qui correspond à votre Demande d'inscription à la CNESST situation, soit « **Ressource intermédiaire (RI) ou ressource de type familial (RTF)** ».
- 4. À la question « Avez-vous au moins une personne à votre emploi ou envisagez-vous embaucher des travailleurs dans les 30 prochains jours *»*, répondre « **Oui** ».
- 5. Cliquez sur « **Poursuivre** ».

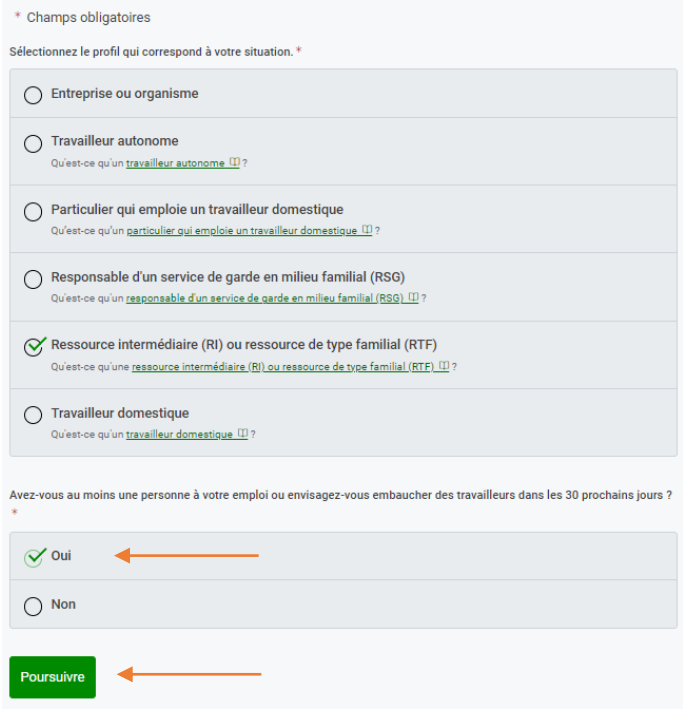

6. À la page « *Avant de débuter votre* inscription », cliquez sur « **Commencer l'inscription** ».

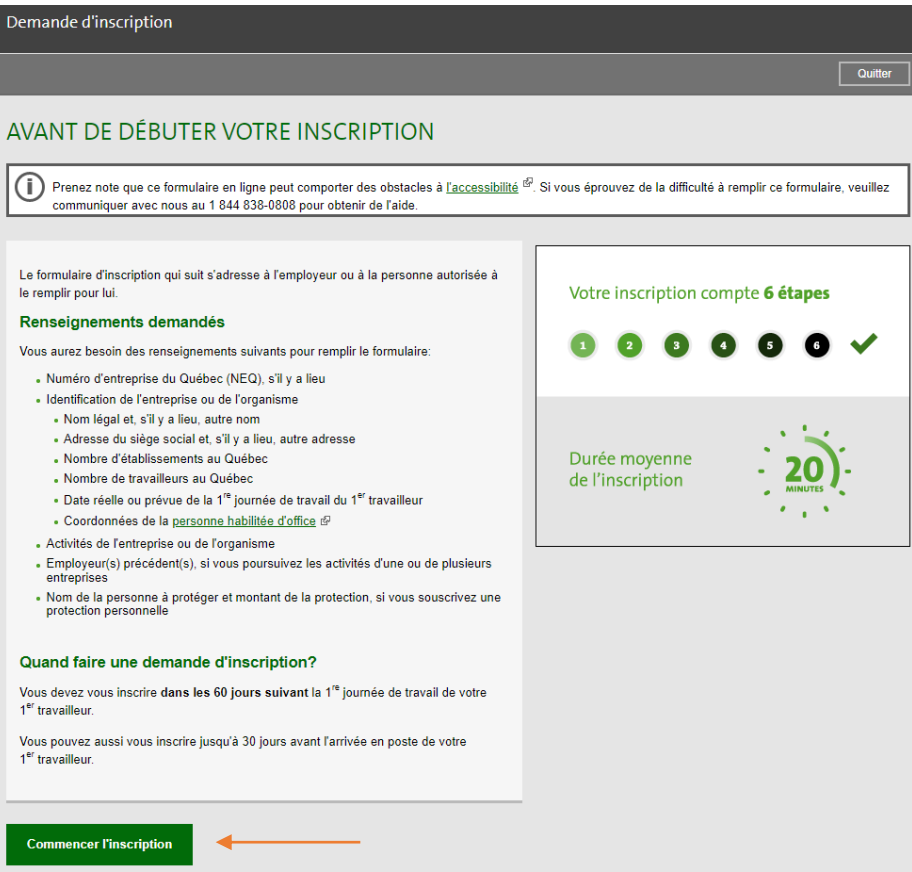

### **Section – Renseignements généraux**

- 7. N'indique z **aucune donnée** concernant le Numéro d'entreprise du Québec et le numéro d'identification à Revenu Québec.
- 8. À la question « Est -ce que votre entreprise ou organisme a déjà eu un dossier d'employeur à la CNESST ? *»* , répond re « **Non** » .
- 9. À « Protections demandées », si vous prévoyez faire une demande de protection personnelle, en plus de vos employés/remplaçants, coche z la case « **Propriétaire unique** » .

Sinon, coche z la case « **Ne désire aucune protection**  » .

10. Clique z sur « **Étape suivante** » .

### **Section - Identification**

- 11. À « Nom légal de l'employeur », inscrire votre **prénom** et **nom** .
- 12. Que vous soyez **un ou deux répondants**, à la question « Renseignements sur l'autre nom », coche z « **Même que le nom légal »** .
- 13. Complétez uniquement les cases suivantes :
	- a. **Numéro civique ;**
	- b. **Type de voie ;**
	- c. **Nom de voie (Direction,** le cas échéant**) ;**
	- d. **Ville, village ou municipalité ;**
	- e. **Province;**
	- f. **Code postal .**

### RENSEIGNEMENTS GÉNÉRAUX

tchamp obligatoire

Vous disposez de 40 minutes pour effectuer la saisie à chaque étape du formulaire. Vous serez avisé délai et pourrez le prolonger au besoin. Nous vous invitons à enregistrer un brouillon pour éviter de détails, cliquez ici

### Numéros d'identification

**Numéro d'entrenrise du Québec - NEO** wumero α entreprise αu Quebec - w∟Q<br>Ce numéro nous permet de récupérer vos informations provenant du Registraire des entreprises et de<br>faciliter votre inscription. Numéro à 10 chiffres Numéro d'identification à Revenu Québec (?) Numéro à 10 chiffres

Est-ce que votre entreprise ou organisme a déjà eu un dossier d'employeur à la CNESST - Santé et sécurité du travail? ○ Oui ◎ Non

### **Protections demandées**

Étape suivante

\* En plus de la protection obligatoire de vos travailleurs, désirez-vous obtenir une protection facultative pour ? Dirigeants □ Dirigeants syndicaux □ Membres du conseil d'administration (personne dont la seule fonction est d'assister aux réunions<br>du conseil d'administration)  $\Box$  Associés Propriétaire unique  $\Box$  Maire  $\Box$  Conseillers Travailleurs bénévoles Ne désire aucune protection

3  $\Delta$ 5 6  $\checkmark$ **Renseignements généraux** Identification Employeur(s) précédent(s) Classification de Protections facultatives Certifier et transmettre **l'entreprise IDENTIFICATION** \* champ obligatoire **Identification de l'employeur** \* Nom légal de l'employeur (?) **PRÉNOM ET NOM** Renseignements sur l'autre nom Même que le nom légal \* Autre nom  $(2)$ Adresse légale (siège social) Pays Ville, village ou municipalité © Canada ○ États-Unis ○ Autre **VILLE** Numéro civique **Suffixe** Province  $\boxed{123}$  $\overline{\phantom{a}}$ Québec  $\overline{\mathbf{v}}$ Type de voie \* Code postal  $\overline{\mathbf{v}}$ rue GOX 0X0 A9A9A9 Nom de voie **NOM DE LA RUE** 

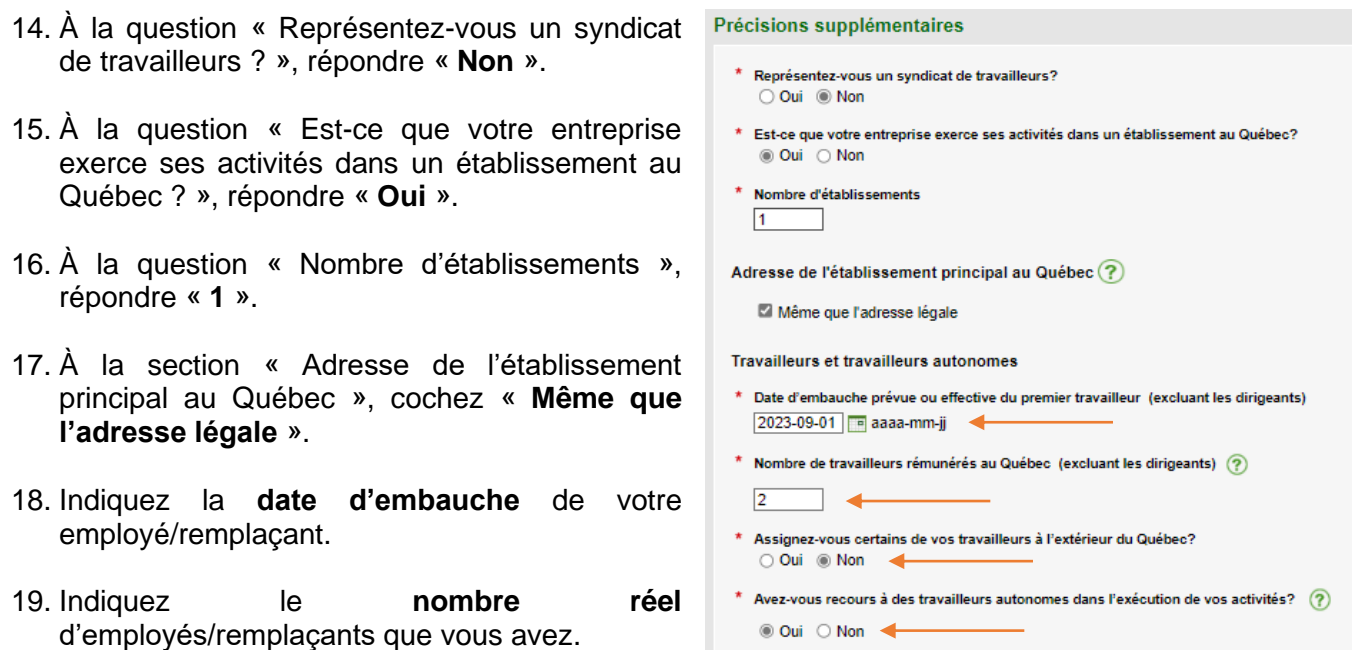

- 20. À la question « Assignez-vous certains de vos travailleurs à l'extérieur du Québec ? », répondre « **Non** ».
- 21. À la question « Avez-vous recours à des travailleurs autonomes dans l'exécution de vos activités ? », répondre **selon la situation des personnes que vous embauchez**.

Personne habilitée d'office

22. À la section « Personne habilitée d'office », entrer les **informations requises** par des astérisques rouges. La personne habilitée d'office est la personne responsable de la ressource. Dans le cas de deux (2) répondants, entrez un seul des deux (2) noms.

À la question « Fonction », inscrire « **Ressource** ».

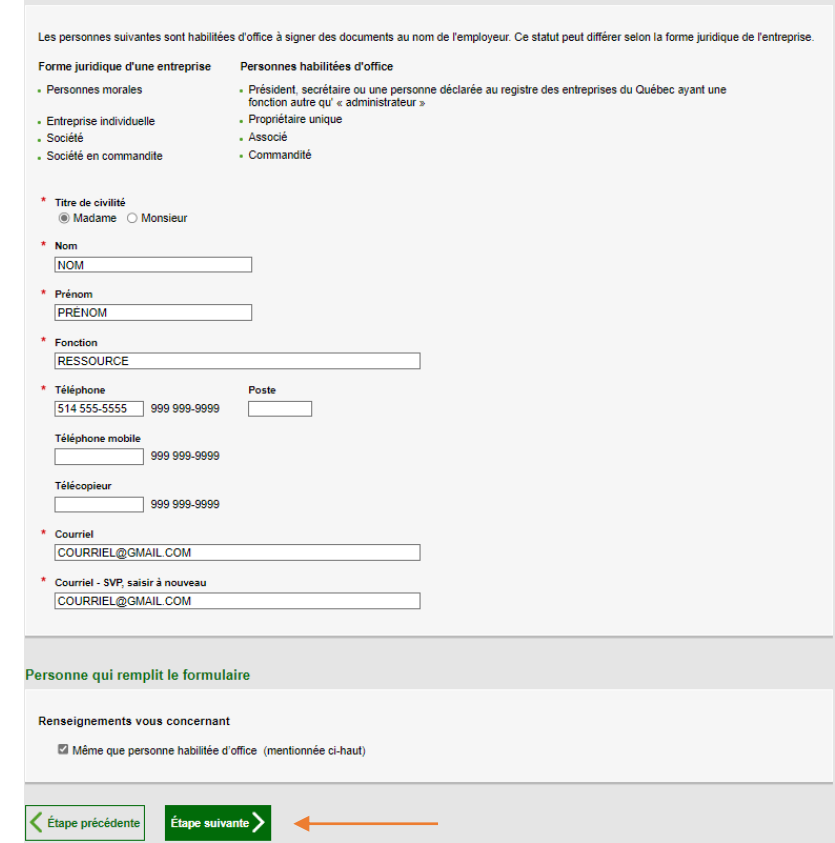

- 23. À la section « Personne qui remplit le formulaire », cochez « **Même que personne habilitée d'office** » (mentionnée ci-haut).
- 24. Cliquez sur « **Étape suivante** ».

### **Section - Employeur(s) précédent(s)**

- 25. À la section « Poursuite des activités », à la question « Poursuivez -vous en tout ou en partie les activités d'un ou de plusieurs employeurs ? », répond re « **Non** », **et ce même si vous avez acheté une maison où était opérée une ressource de type familial.**
- 26. À la question « Est -ce que vos travailleurs œuvraient majoritairement pour le même employeur auparavant ? », répond re « **Non** », puis cliquez sur « **Étape suivante** » .

### **EMPLOYEUR(S) PRÉCÉDENT(S)** \* champ obligatoire Dans le cas : d'une acquisition (achat): · d'une fusion d'entreprises; · d'une cession (vente) - d'une scission: d'un transfert d'activités; . de la constitution d'une entreprise (enr.) en personne morale (Inc); - d'un changement de statut juridique - d'une autre situation similaire. vous devez nous indiquer l'identité de l'employeur précédent. Sous certaines conditions @, vous pourriez b **Poursuite des activités** \* Poursuivez-vous en tout ou en partie les activités d'un ou de plusieurs employeurs? (?) O Oui, d'un employeur O Oui, de plusieurs employeurs @ Non \* Est-ce que vos travailleurs œuvraient majoritairement pour le même employeur auparavant?  $\ (\widehat{?})$

Étape suivante

# **Section – Classification d'entreprise**

- 27. À la section « Activité de l'entreprise », à « Secteur », choisir « **Santé, services sociaux, éducation** » .
- 28. À « Sous -secteur », choisi r « **Services sociaux** » .
- 29. À « Groupe d'activités », choisi r « **Maison d'hébergement, ressource intermédiaire, ressource de type familial (RTF), résidence pour personnes âgées** » .
- 30. À « Sélectionnez le libellé qui correspond le mieux à l'activité de votre entreprise », choisir « **Ressources de type familial ou Ressource intermédiaire** », selon votre situation.
- 31. À la question « Veuillez préciser l'activité « Ressources de type familial ou Ressource intermédiaire » », **cochez toutes les cases appropriées** en lien avec la clientèle que vous hébergez.
- 32. À la question « Si vous effectuez d'autres activités, veuillez les spécifier ici », ne rien inscrire dans cette case.

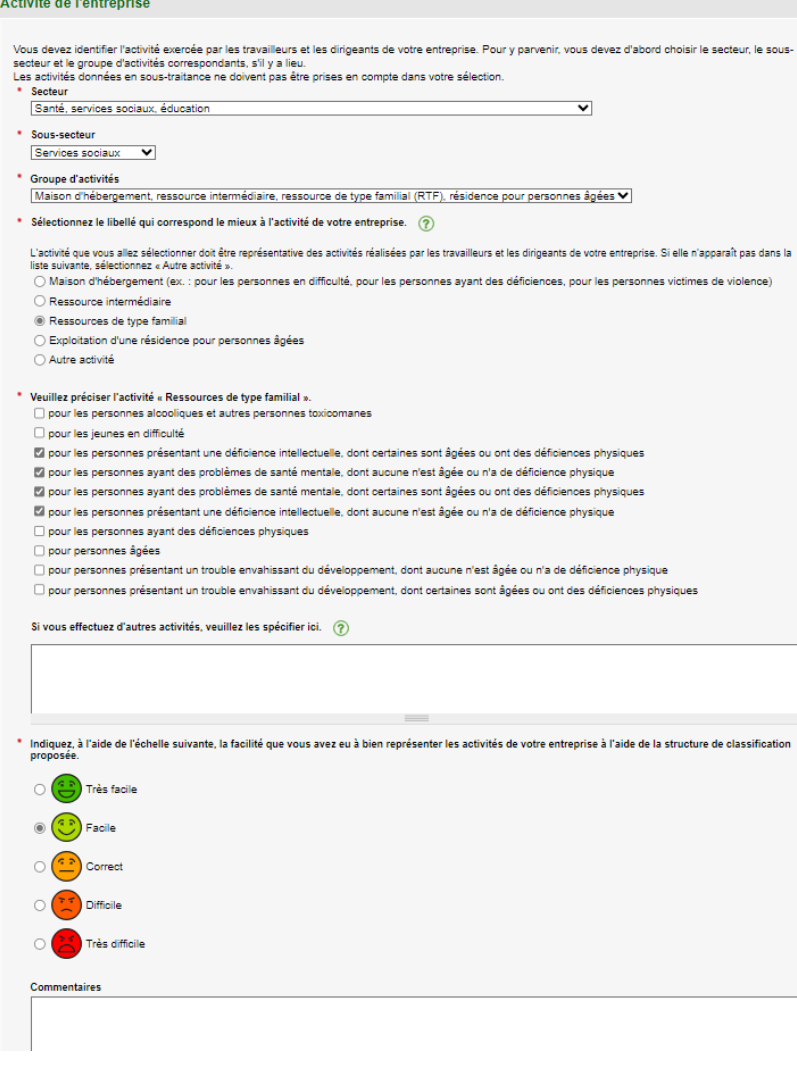

O Oui @ Non

Étape précédente

- 33. Indiquer, à l'aide de l'échelle présentée, la facilité que vous avez eue à bien représenter vos activités à l'aide de la structure de classification proposée, puis cliquez sur « **Étape suivante** ».
- 34. Si vous demandez une protection personnelle, cliquez sur « **Ajouter une protection personnelle** », sinon, cliquez sur « **Étape suivante** ».

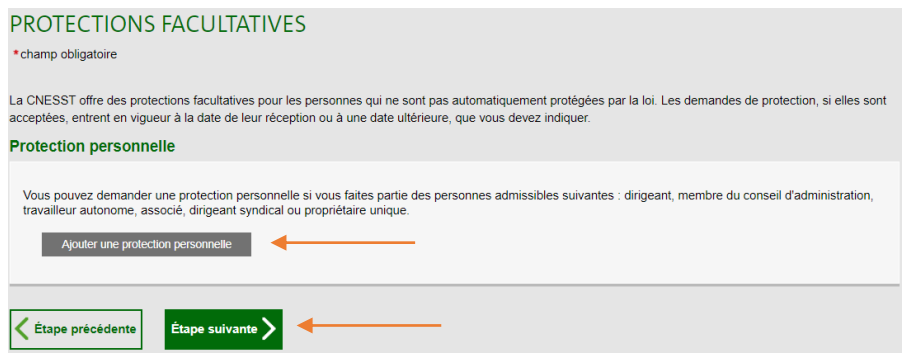

# <span id="page-14-0"></span>**OPTION 2A - Avec ajout d'une protection personnelle**

- 35. Entrez votre **nom** et **prénom**.
- 36. À « Titre », choisir « **Propriétaire unique** ».
- 37. À la question « Parmi les opérations que vous avez déclarées à l'étape précédent indiquer celles qu'effectuera cette person ? », cochez « **Ressources de type famil** ».
- $38.$  Å la question « Montant de la protection personnelle demandée (basé sur vot salaire annuel) », si vous êtes un se répondant demandant une protection, vous référez à votre relevé 29. Dans le cas vous n'auriez pas encore de relevé 29 par que vous êtes nouvellement ressourd vous référer à votre relevé de paiement pour estimer le montant annuel de votre rever Ce montant sera validé par un agent à l'aide des documents que vous devez fournir. vous êtes deux répondants qui demander une protection, vous devez vous référer votre portion de gain apparaissant à la lig 8 du formulaire LM-53 Rétribution **cotisable** que vous complétez lors de vot déclaration de revenus annuelle. Dans cas où vous n'auriez pas encore produit déclaration de revenus en tant que ressource de type familial, parce que vous êtes nouvellement ressource, vous référe votre relevé de paiement pour estimer montant annuel de votre revenu et la porti qui vous sera attribuée. Ce montant se validé par un agent à l'aide des documents que vous devez fournir.

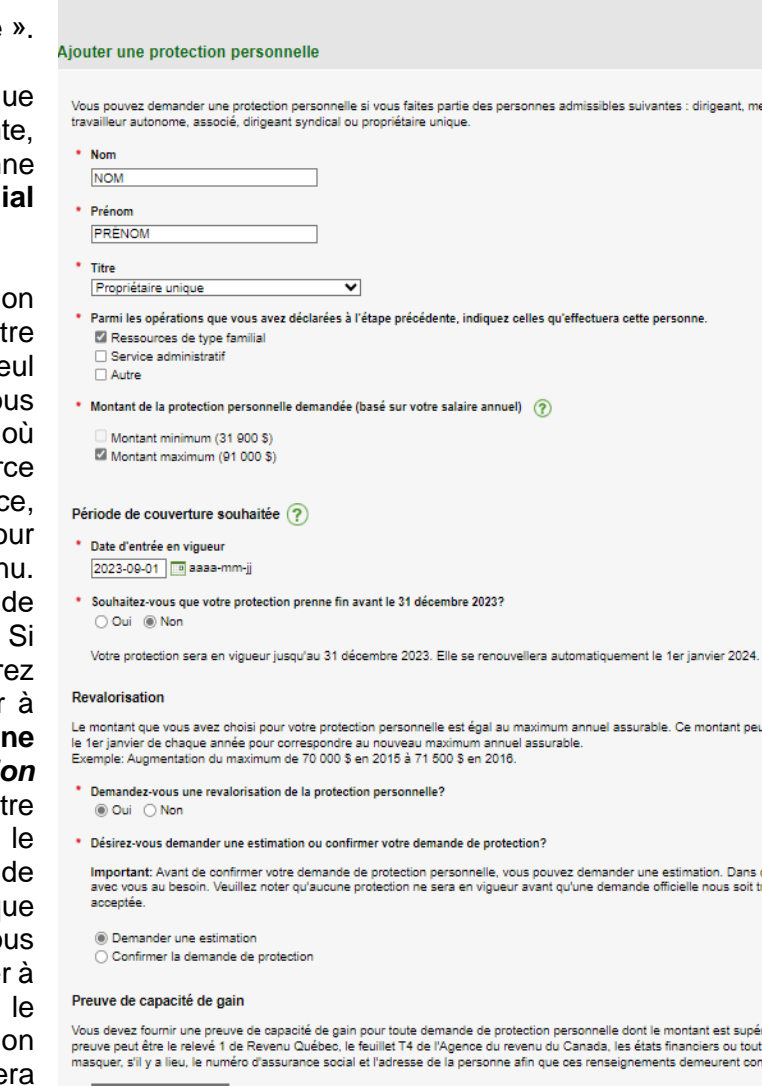

Les fichiers que vous ajoutez ne seront pas conservés plus d'une journée dans le formulaire enregistré en brouillon

Annuler et retourner à la liste Confirmer l'ajout

PROTECTION PERSONNELLE

\* champ obligatoire

- 39. Entrez la **date d'entrée en vigueur**, celle-ci doit correspondre à la date où vous désirez que votre protection personnelle débute. Celle-ci ne peut être inférieure à la date du jour.
- 40. À la question « Souhaitez-vous que votre protection prenne fin avant le 31 décembre (de l'année en cours) ? », répondre « **Non** » ou autre si tel est le cas.
- 41. Si vous avez sélectionné le maximum assurable, vous devrez répondre à la question suivante : « *Désirez-vous demander une estimation ou confirmer votre demande de protection?* ». Cochez « **Oui** » ou « **Non** », selon la situation applicable.

ant, mi

r 2024

Dans o is soit t

- 42. À la question « Désirez-vous demander une estimation ou confirmer votre demande de protection ? », cochez « **Demander une estimation** » et cliquez sur « **Confirmer l'ajout** ».
- 43. Si vous demandez l'ajout d'un deuxième répondant, cliquez sur « **Ajouter une protection personnelle** » et entrez les données de celui-ci.
- 44. Sinon, cliquez sur « **Étape suivante** ».

Certifiez toutes les informations et cliquez sur « **Transmettre et téléchargez** ».

Vous serez dirigé vers la page « **Accusé de réception** ».

Il est possible d'imprimer la confirmation de la transmission de la demande. Les coordonnées, pour faire parvenir votre preuve de gain, y sont inscrites. Ces preuves doivent être transmises par courrier ou par télécopieur uniquement.

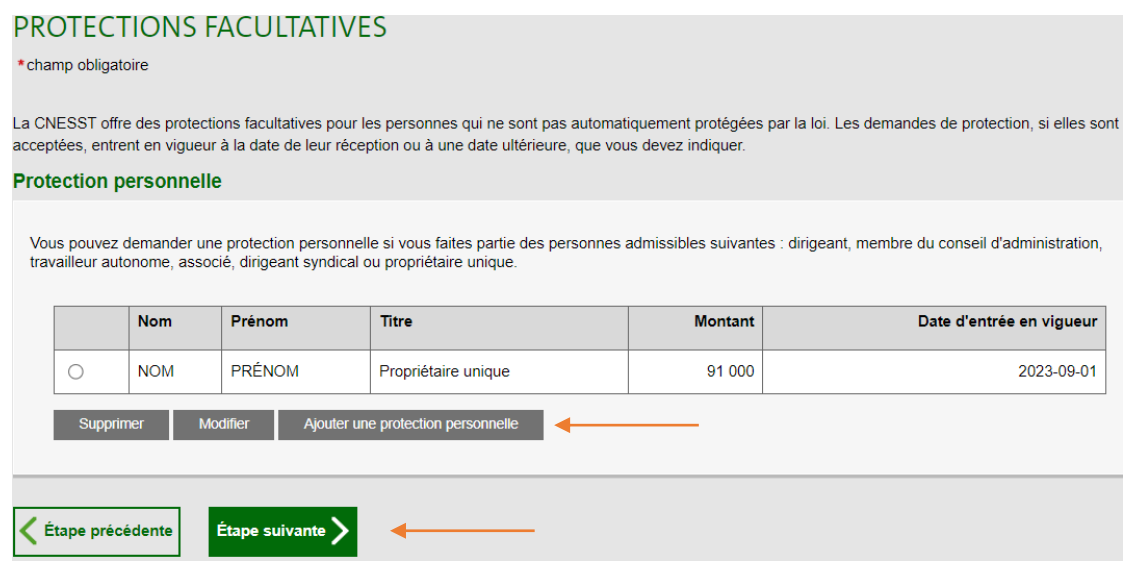

# <span id="page-16-0"></span>**OPTION 2B - Sans ajout d'une protection personnelle**

Suivre les étapes **1 à 34**.

Vous serez dirigé vers une page qui vous offrira de revenir en arrière si vous avez indiqué ne pas vouloir de protection personnelle, pour corriger l'erreur, si elle en était une. Si tel n'est pas le cas, cliquez sur « **Étape suivante** ».

Certifiez toutes les informations et cliquez sur « **Transmettre et téléchargez** *»*.

### Vous serez dirigé vers la page « **Accusé de réception** ».

Il est possible d'imprimer la confirmation de la transmission de la demande. Les coordonnées, pour faire parvenir votre preuve de gain, y sont inscrites. Ces preuves doivent être transmises par courrier ou par télécopieur uniquement.

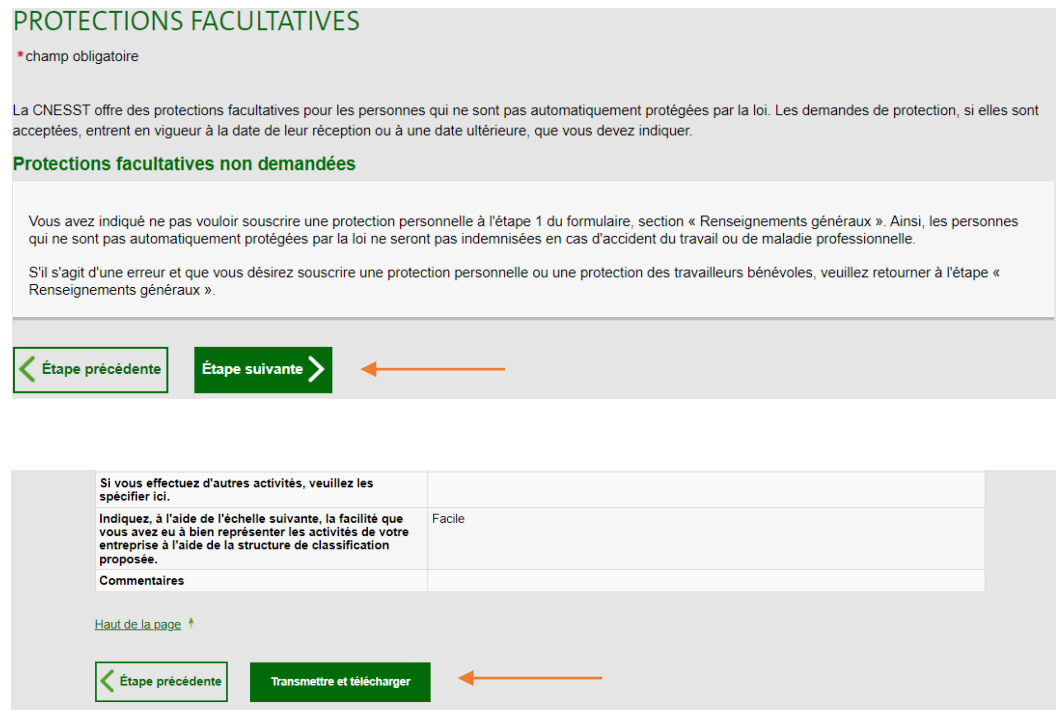